#### New Student Enrollment

Go to <a href="https://phenixcity.schoolmint.net/signup">https://phenixcity.schoolmint.net/signup</a> on your computer, tablet, Chromebook, phone, etc.

**Create an account** using a phone number/email address (Please note, you will receive better quality of information if you use both)

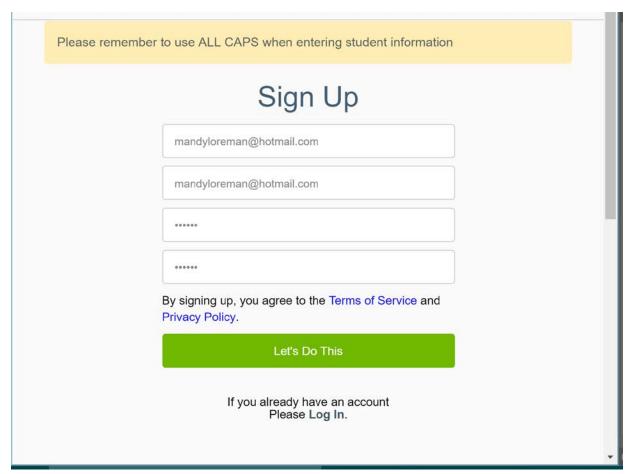

# Choose "NO" on the following screen

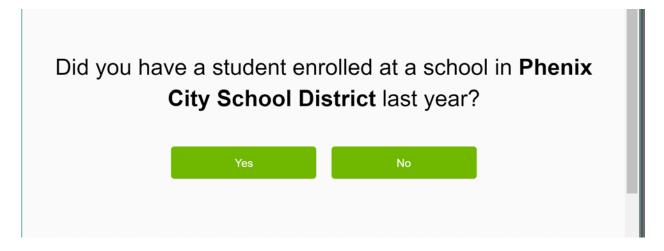

Complete Parent/Guardian information. (Please note - this information does NOT update to iNow. This is simply creating an account for registration. You do not have to include both guardians unless you wish to receive information from SchoolMint to both guardians' phone names/email addresses)

Press Next.

## Complete Student information, Press Next.

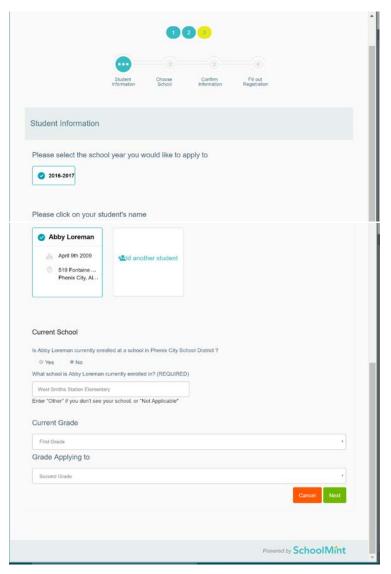

Choose your student to be registered and fill out the remaining information on the next page.

Choose "NO" for Is student currently enrolled at a school in Phenix City School District?

Enter school information if known (ie East Smith Station Elementary, Russell County High, etc). Enter "Other" or "Not Applicable" for kindergarten.

Complete "Current Grade" and "Grade Applying to" and press Next

Please read the instructions and choose the school you are zoned for on the following page. You may go to <a href="http://buslot08.pcboe.net/edulog2/webquery/">http://buslot08.pcboe.net/edulog2/webquery/</a> if you are unsure. If you are from out of district and applying for Transfer, please choose Phenix City Transfer School. Please note - if you do not choose Phenix City Transfer School and are a transfer student, you will be removed from the school you choose until your transfer is approved. You will slow the process down by failure to follow instructions accurately).

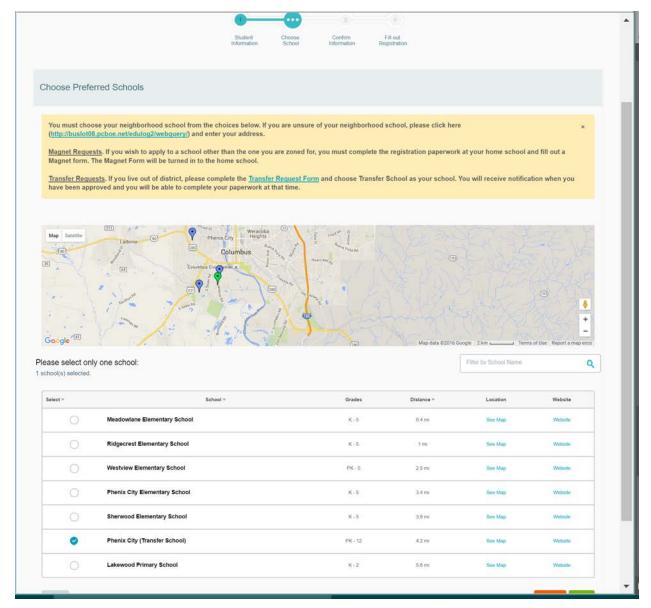

Confirm the details and Continue

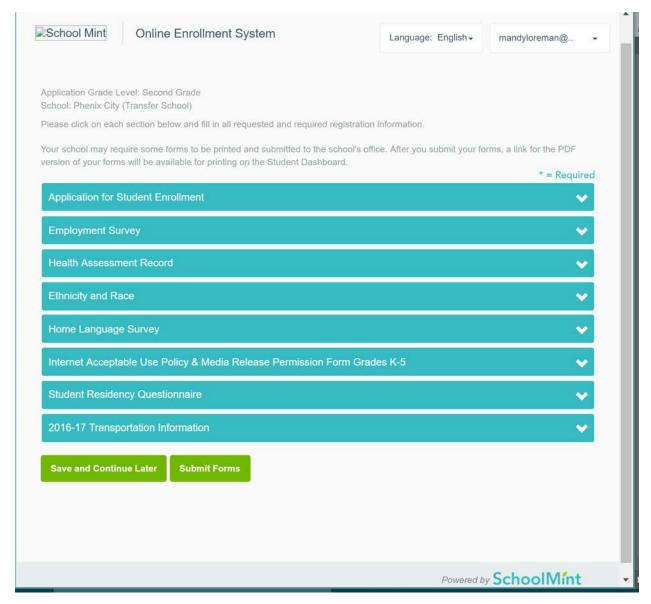

You must complete each section of the enrollment/registration packet. Please SAVE between each section.

There are places to upload proof of residence, social security card, etc. You may upload these with a scanner or on your cell phone/other handheld device.

You may Save and Continue and complete the process over time. Please be sure to keep up with school/system deadlines.

Once you have completed your entire packet, you may SUBMIT FORMS. Please note - once you have submitted the forms, they are not able to be revised unless you contact the school. If you change phone numbers/addresses during the year, you must also change them in iNow.

At this point, you may return to the "Student Dashboard" by clicking on your account in the upper right corner.

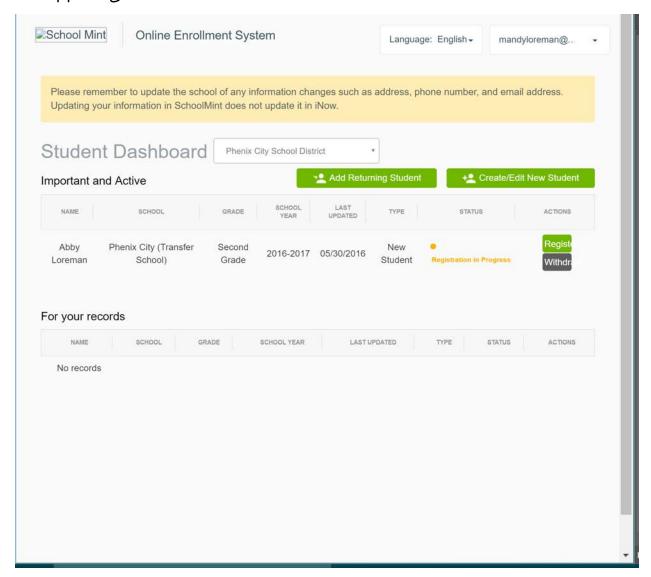

You may add a returning student (with an access code) or a new student from this screen.

You may also go to

## Account Settings

- o Change Password
- o Change Username
- o Contact Preference

#### • Family Profile

- o Add Guardian
- o Add Student